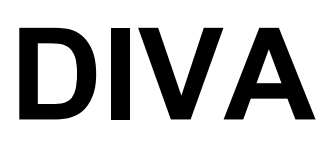

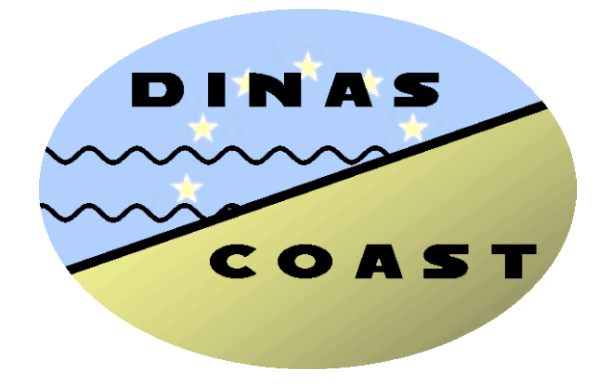

# **Dynamic Interactive Vulnerability Assessment**

# **Table of Contents**

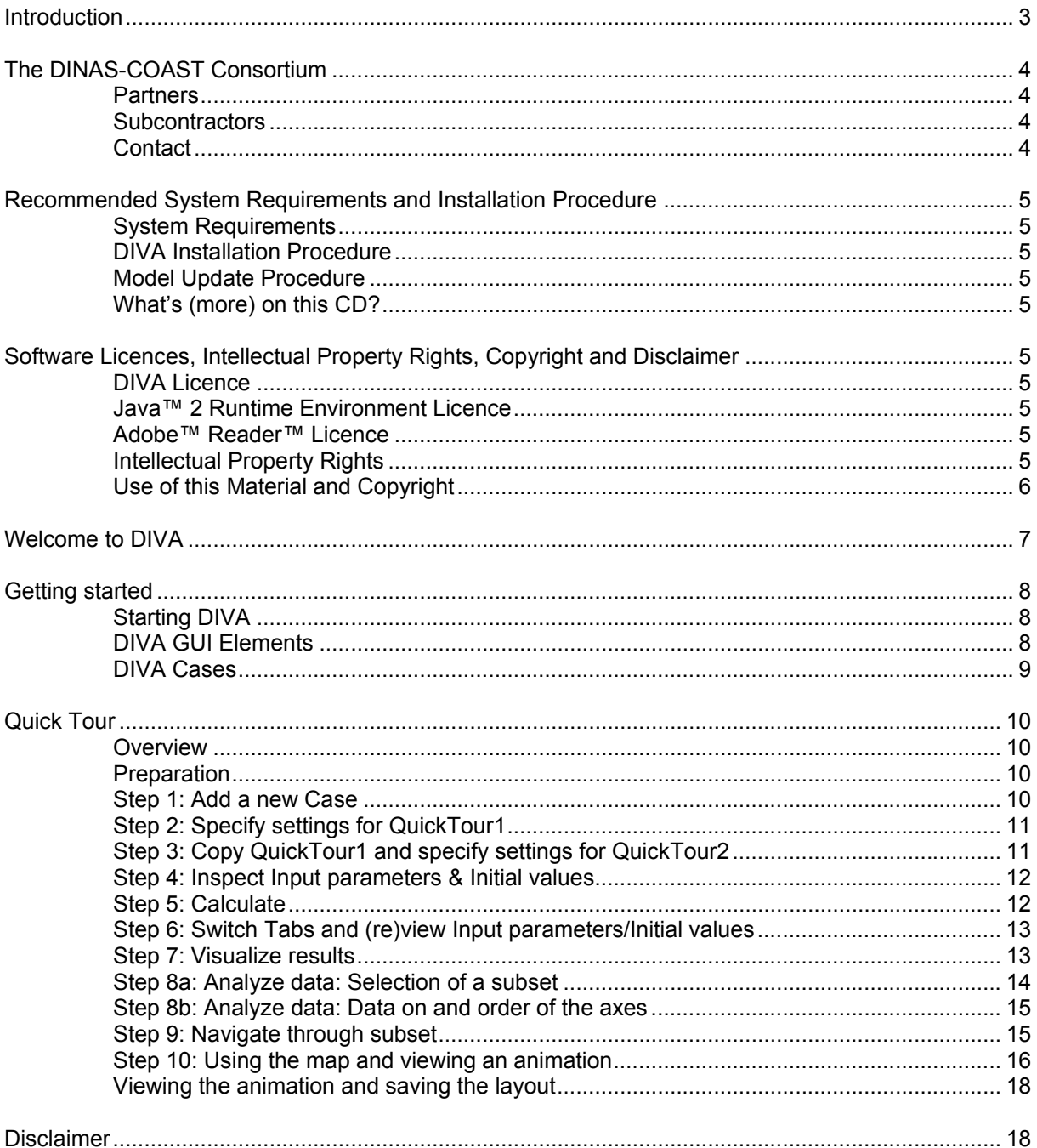

# **Introduction**

# **DINAS-COAST: Dynamic and Interactive Assessment of National, Regional and Global Vulnerability of Coastal Zones to Climate Change and Sea-Level Rise**

Some of the world's richest and most diverse environments are found in coastal zones. From polar to equatorial areas, the coastline is a dynamic interface where land, sea and air interact on scales ranging from pebbles to continents and from seconds to centuries. In recent decades, urban development, agriculture, industry, transportation and tourism have all grown rapidly in coastal zones worldwide. The sheer intensity of these activities and lack of adequate management have created considerable pressure on coastal environments. Climate change, in particular an accelerated rise in sea level, will add to the existing pressure on coastal zones.

The effects of climate change on coastal zones will include increased flood risk and storm damage, loss of low-lying land and coastal wetlands, increased erosion, and intrusion of salt water into coastal freshwater resources. These effects will in turn cause socio-economic impacts, such as economic losses and risks to human lives. The need to prepare for climate change is widely recognised, and there is a great demand for relevant information. DINAS-COAST aims at helping decision-makers and analysts to interpret and evaluate coastal vulnerability to climate change on national, regional and global scales.

DINAS-COAST has produced the first comprehensive integration of state-of-the-art scientific data, knowledge and models from climatology, coastal morphology and ecology, economics, geography and computer sciences. The result of this integration is the dynamic, interactive and flexible assessment tool DIVA (Dynamic Interactive Vulnerability Assessment), which is available on this CD-ROM.

DIVA comprises four major components:

- ß A detailed global database with biophysical and socio-economic coastal data;
- ß Global and regionalised climate and socio-economic scenarios until the year 2500;
- ß An integrated model, enabling the interaction between modules that assess biophysical and socio-economic impacts and the potential effects and costs of adaptation;
- ß A graphical user interface for selecting data and scenarios, running model simulations and analysing the results.

DIVA allows its users to produce consistent quantitative information:

- ß On a range of coastal impact and adaptation indicators;
- **For user-selected climate and socio-economic scenarios and coastal adaptation options;**
- On national, regional and global scales, covering all coastal nations.

The information produced by DIVA will enable its users:

- To explore the effects of climate change on coastal environments and societies;
- $\blacksquare$  To explore the costs and benefits of coastal adaptation options;
- ß To set priorities for international co-operation with respect to climate change and development;
- ß To use results for further scientific and policy analysis.

DIVA is recommended for carrying out trial runs and exploring broad coastal adaptation strategies. The resolution of DIVA does not support analysis for operational coastal management and planning, as this requires a differently scaled approach.

# **The DINAS-COAST Consortium**

# **Partners**

Potsdam Institute for Climate Impact Research, Germany – Flood Hazard Research Centre, Middlesex University, United Kingdom – WL|Delft Hydraulics, The Netherlands – Centre for Marine and Atmospheric Research, University of Hamburg, Germany – Institute for Environmental Studies, Vrije Universiteit Amsterdam, The Netherlands.

# **Subcontractors**

Cambridge Coastal Research Unit, United Kingdom – DEMIS b.v., The Netherlands.

# **Contact**

Dr. Richard J.T. Klein Potsdam Institute for Climate Impact Research P.O. Box 601203 14412 Potsdam **Germany** Tel.: +49 331 2882500 Fax: +49 331 2882600 E-mail: richard.klein@pik-potsdam.de

Dr. Georgios Amanatidis European Commission, Research DG CDMA 03/128 1049 Brussels Belgium Tel.: +32 2 2958815 / 2984625 Fax: +32 2 2995755 E-mail: georgios.amanatidis@cec.eu.int

# **Recommended System Requirements and Installation Procedure**

# **System Requirements**

DIVA can be used on any PC with Windows 2000, Windows XP or higher. The PC should have at least 512 Mb of RAM memory, 1 Gb free hard disk space and a CD-drive for installation. To run DIVA, the Java™ 2 runtime environment and Adobe™ Reader™ must be installed on the PC.

#### **DIVA Installation Procedure**

Place the CD in the CD-drive. The set-up should start automatically. If this is not the case, please run Diva1Setup.exe manually from the root folder of the CD. Follow the instructions on the screen to complete the set-up. If you do not have the Java™ 2 runtime environment installed on your PC, you need to download and install it from http://java.sun.com/j2se/1.5.0/download.jsp. If you do not have Adobe™ Reader™ installed on your PC, you need to download and install it from http://www.adobe.com/products/acrobat/readstep2.html.

#### **Model Update Procedure**

Check the DINAS-COAST website at http://www.dinas-coast.net/ for the latest information and the update procedure for DIVA.

#### **What's (more) on this CD?**

The following files and directory are available on this CD:

- 1. Diva1Setup.exe
- 2. Java™ 2 runtime environment
- 3. Autorun.inf
- 4. Directory DIVAGISDATA containing the DIVA GIS database

# **Software Licences, Intellectual Property Rights, Copyright and Disclaimer**

#### **DIVA Licence**

You may install, use, access, display, run, or otherwise interact with DIVA on any computer that meets the system requirements. The DINAS-COAST consortium warrants that DIVA will perform substantially in accordance with the accompanying written materials. To the maximum extent permitted by applicable law, in no event shall the DINAS-COAST consortium or its suppliers be liable for any special, incidental, indirect or consequential damages whatsoever (including, without limitation, damages for loss of business profits, business interruption, loss of business information, or any other pecuniary loss) arising out of the use of or inability to use the software product or the provision of or failure to provide support services.

#### **Java™ 2 Runtime Environment Licence**

Please consult http://java.sun.com/j2se/1.5.0/download.jsp for the full licence agreement associated with the use of this programme.

#### **Adobe™ Reader™ Licence**

Please consult http://www.adobe.com/products/acrobat/readstep2.html for the full licence agreement associated with the use of this programme.

#### **Intellectual Property Rights**

Intellectual property rights for DIVA are within the DINAS-COAST consortium. Users are not allowed to reverse engineer, decompile or disassemble the software (interface and/or model).

# **Use of this Material and Copyright**

The information presented on this CD-ROM may be reproduced for educational or non-profit purposes without special permission from the copyright holder, provided acknowledgement of the source is made. This CD-ROM may not be sold or used for any other commercial purpose whatsoever without prior permission in writing from the DINAS-COAST consortium. For bibliographic and reference purposes, this CD-ROM should be referred to as:

DINAS-COAST Consortium, 2004: *DIVA 1.0*. Potsdam Institute for Climate Impact Research, Potsdam, Germany, CD-ROM.

# **Welcome to DIVA**

Welcome to this first release of the DIVA tool. DIVA is the final product of the DINAS-COAST consortium. This model is, from an end-user perspective, the most important innovation and is a fully dynamic and interactive tool. DIVA is able to explore and quantify impacts for changing scenarios and different adaptation approaches, and present results in various forms to meet the differing information needs of science and policy. In addition, the flexible modular approach to DINAS-COAST will allow DIVA to be easily upgraded to reflect improved scientific and technical innovations as they emerge. This version offers you the following:

- · A user-interface which eases the usage of the model
- · This Help-file in which the user can find information about the model

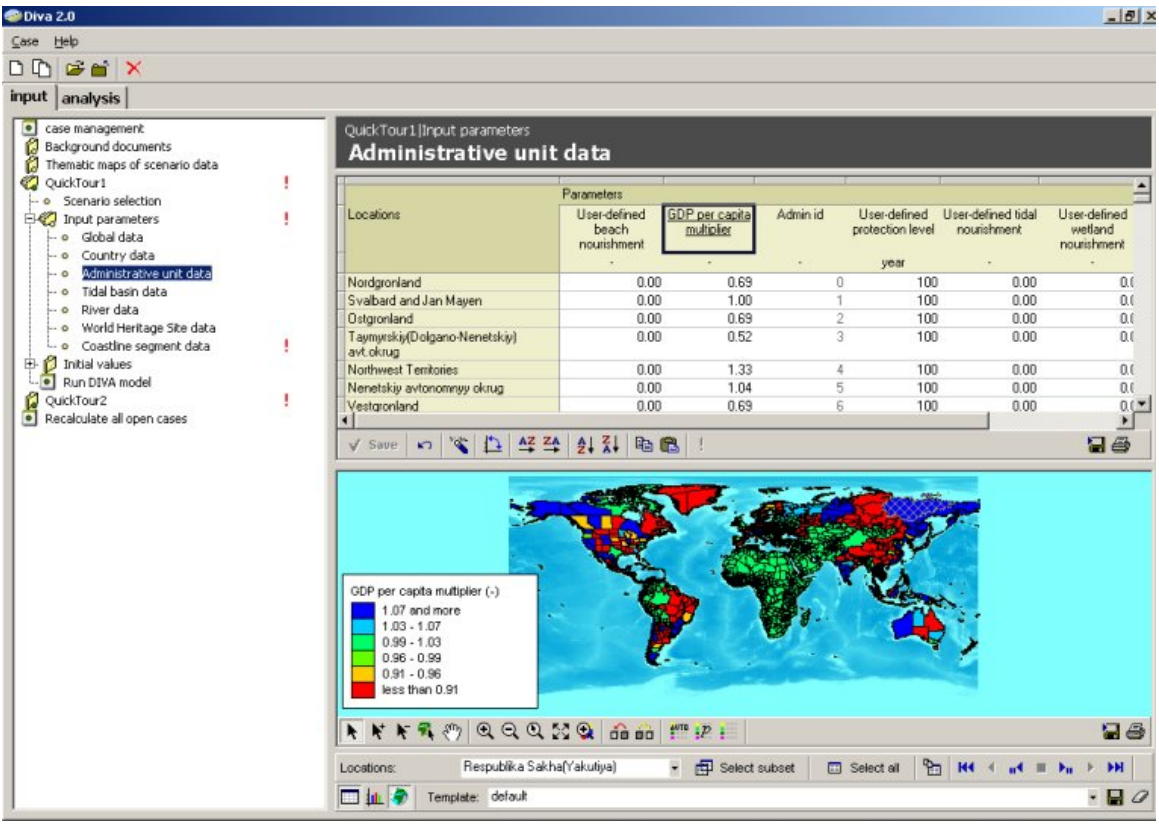

**TIP: First Go through the Getting Started section and then do a Quick Tour around DIVA. The Getting Started and the Quick Tour are also described in DIVA's help file (press F1 anytime using DIVA for opening the help file). Both are in the 'General' section.**

# **Getting started**

# **Starting DIVA**

When DIVA starts, this window will come up.

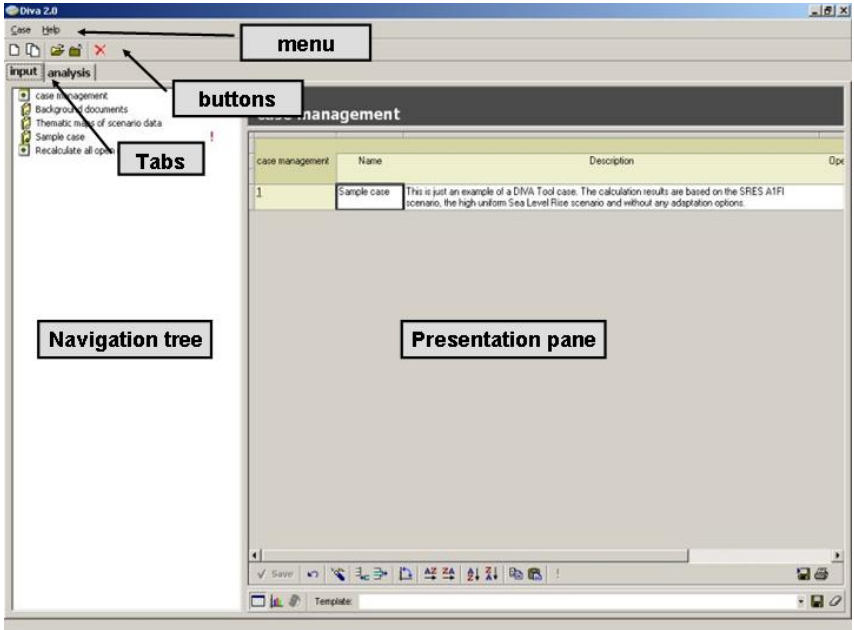

From top to bottom, 4 main items are present:

- 1. Menu bar
- 2. Buttons
- 3. Tabs
- 4. Navigation
- 5. Presentation pane

# **DIVA GUI Elements**

The *menu bar* supplies you with basic functionality like opening, copying and closing cases and exiting the program.

The *button bar* provides the same functionality as in the Case menu item

The *Tabs* provides the modes from DIVA: Input & Analysis.

- · Input tab: scenario selection, naming & modification of (individual) values;
- · Analysis tab: (re)view of input data, inspection and visualization of results;

On the left hand side, a *navigation tree* is available for browsing through the individual tables of all visible cases (calculations) and the option for starting the calculation(s).

On the right hand side, *presentation pane* is available for displaying the input and the results in tables, maps and charts. These presentation elements are 'live-linked', which means that (the subset of) visualized data is the same for all presentation elements. Any changes (e.g. selecting another parameter to inspect) in the table will cause a 'refresh' of the data displayed in the map and chart. In other words: in all elements you are viewing the same data.

# **DIVA Cases**

The model behind DIVA calculates so called 'cases'. A case is a combination of:

- · SRES Land Use / Population & Economic scenario;
- · Derived SRES Sea Level Rise scenario (High-Medium-Low, uniform or regionalised);
- Input Parameters;
- Initial Values.

When you define a new case, a separate directory will be created on you hard disk to store all input and results data. You can manage your cases by selecting *Case management*.

# **Quick Tour**

To get familiar with the DIVA tool, a Quick Tour has been set-up in which you will be guided in adding new cases, defining the settings, calculation and analyze the results.

To get familiar with the different parts of the Interface and basic terminology, see Getting Started.

# **Overview**

- Step 1: Add a new Case
- Step 2: Specify settings for QuickTour1
- Step 3: Copy QuickTour1 and specify settings for QuickTour2
- Step 4: Inspect Input parameters & Initial values
- Step 5: Calculate
- Step 6: Switch Tabs and (re)view Input parameters/Initial values
- Step 7: Visualize results

Step 8a: Analyze data: Selection of a subset

- Step 8b: Analyze data: Data on and order of the axes
- Step 9: Navigate through subset
- Step 10: Using the map and viewing an animation

#### **Preparation**

First, start DIVA and select the Input tab.

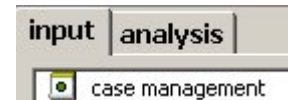

#### **Step 1: Add a new Case**

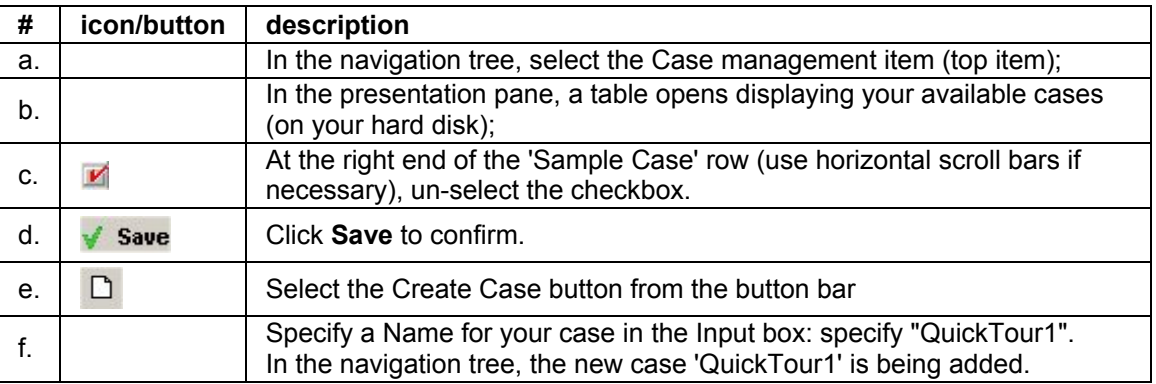

Now QuickTour1 is part of the navigation tree, you can specify the settings for this case. If QuickTour1 is not expanded yet, double-click on its name in the navigation tree to expand it. The following should be visible.

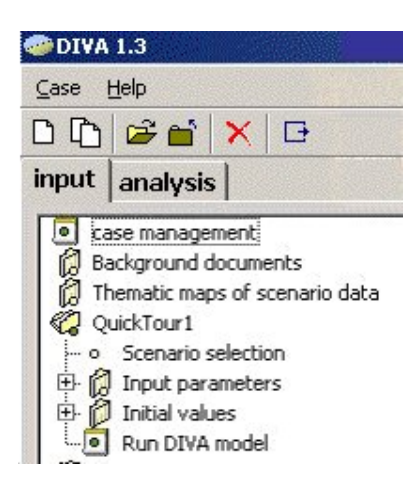

# **Step 2: Specify settings for QuickTour1**

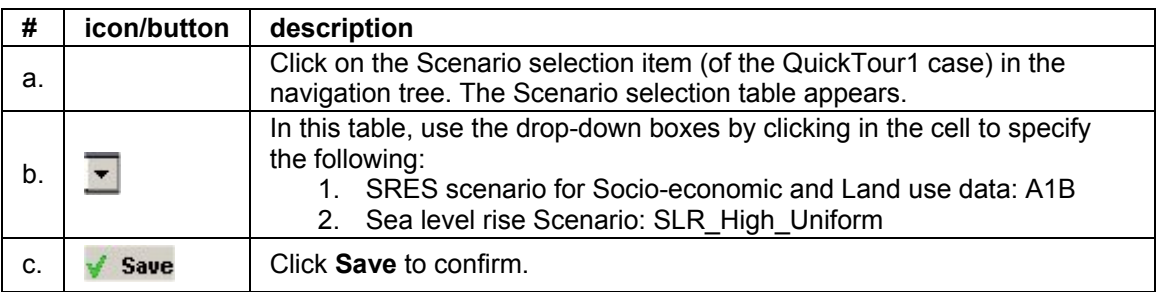

# **Step 3: Copy QuickTour1 and specify settings for QuickTour2**

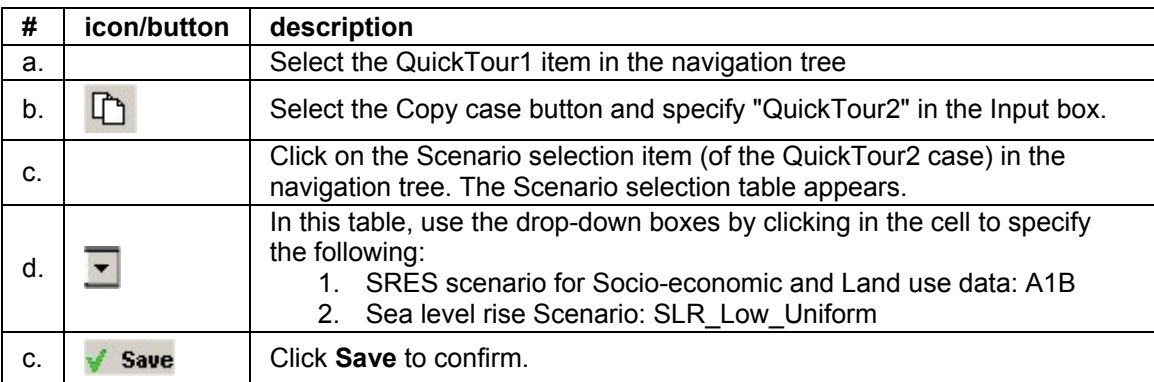

You can inspect and edit all individual input tables of each case. By expanding (double-clicking) the Input parameters item of the QuickTour1 case in the navigation tree, the following input tables are available.

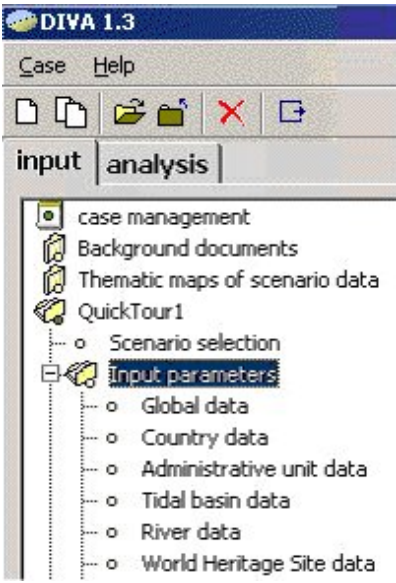

# **Step 4: Inspect Input parameters & Initial values**

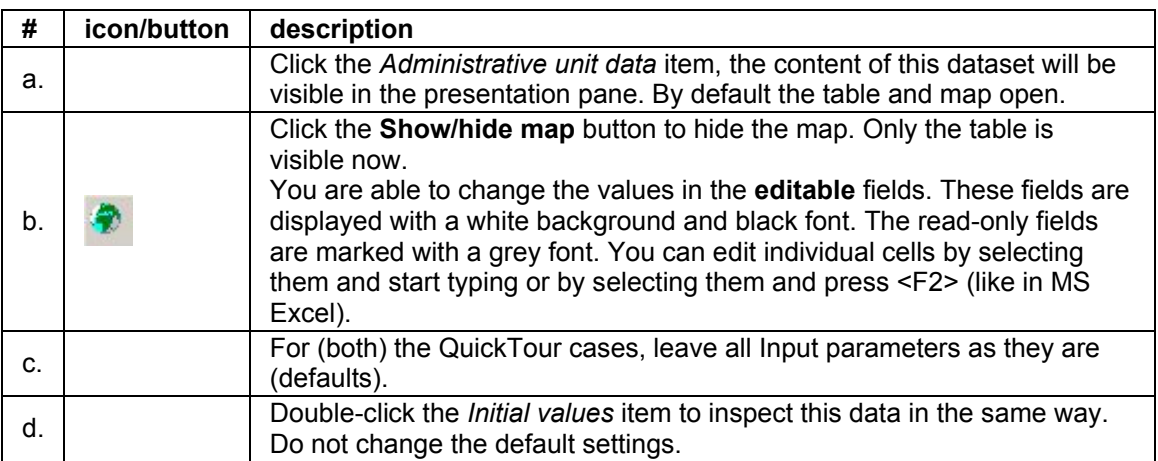

*The difference between input parameters and initial values is that input parameters are static and will not change during the calculation. Initial values represent variables which will be calculated and changed during a model run, but they have to start with a value to initiate them.)*

#### **Step 5: Calculate**

The easiest way to start the calculation is to select the bottom item in the navigation tree Calculate all open cases. By doing so, the model will calculate all cases available in the navigation tree. If you have followed the steps as described, two calculations will start consecutively (QuickTour1 and QuickTour2). The progress of the calculation is monitored in the window. Wait until the calculation window(s) have disappeared.

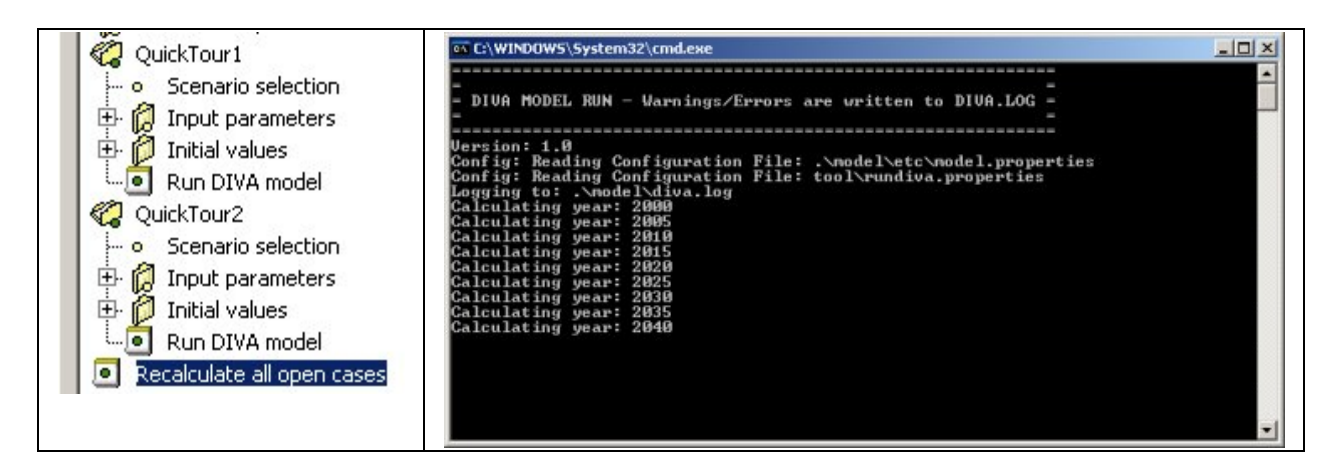

Now the calculations have been carried out it is time to look at some results and especially compare the two cases with each other.

# **Step 6: Switch Tabs and (re)view Input parameters/Initial values**

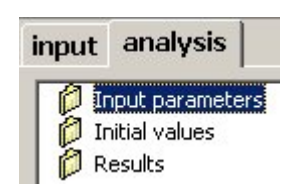

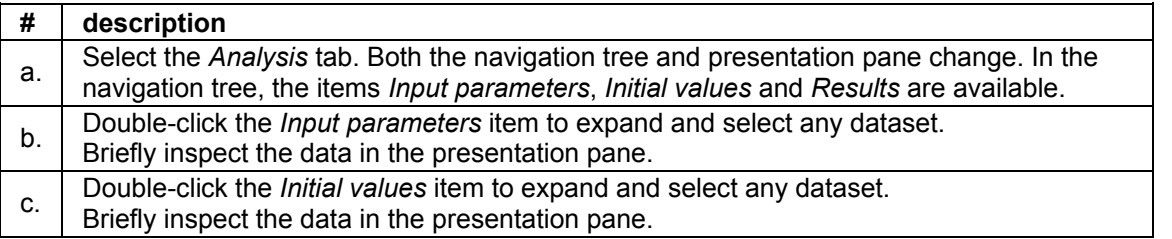

*(You may have noticed that all fields have grey fonts now, which means you are not able to change the values here. If you would like to, you can go back to the corresponding table on the Input tab and recalculate).*

#### **Step 7: Visualize results**

On the *Analysis* tab, navigate to the *Results* item and double-click for expanding the tree. The following output tables are available.

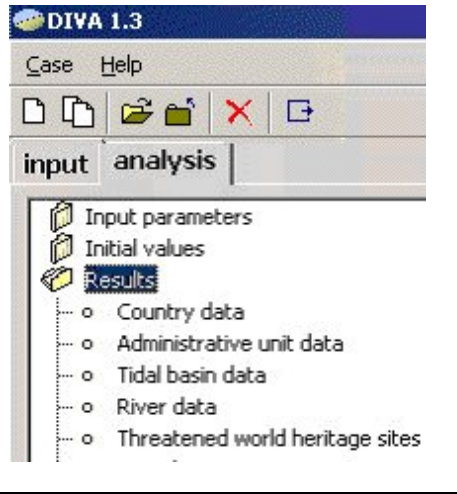

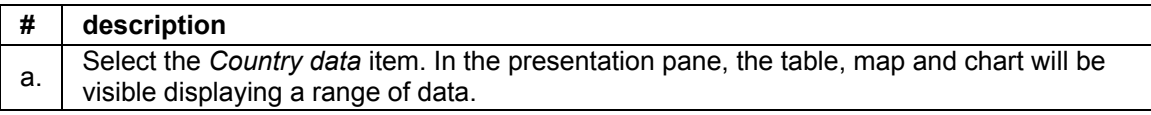

# **Step 8a: Analyze data: Selection of a subset**

At first impression you might be overwhelmed with the amount of data visualized, but we are going to guide you how you can focus on certain parts of the available datasets. This focusing is best described as creating a **Subset**. This subset is being created by the **Subset toolbar** which is available at the bottom of the presentation pane.

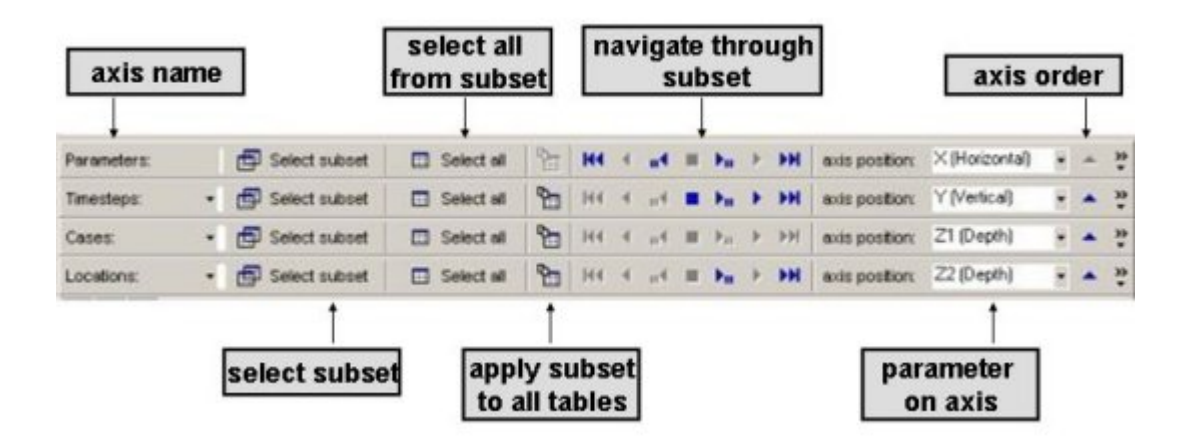

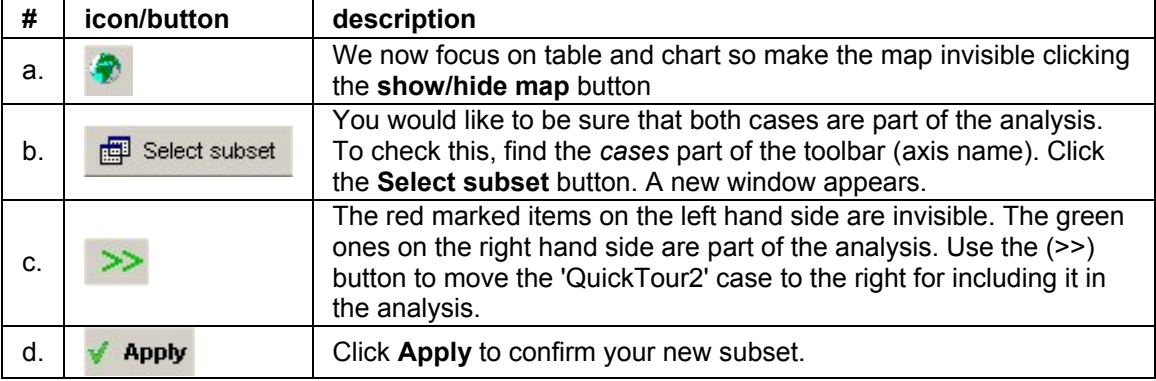

Repeat steps 7b/c/d to include all *parameters* in the analysis. Check the other subsets as well (*Locations* and *Timesteps*)

#### **Step 8b: Analyze data: Data on and order of the axes**

The results of the cases are so called *4-dimensional* datasets. The dimensions are: Time, Locations, Parameter and Case. It is important to realize what consequences this may have for visualization, especially in a 1-dimensional element like a map or a 2-dimensional element like a table or chart.

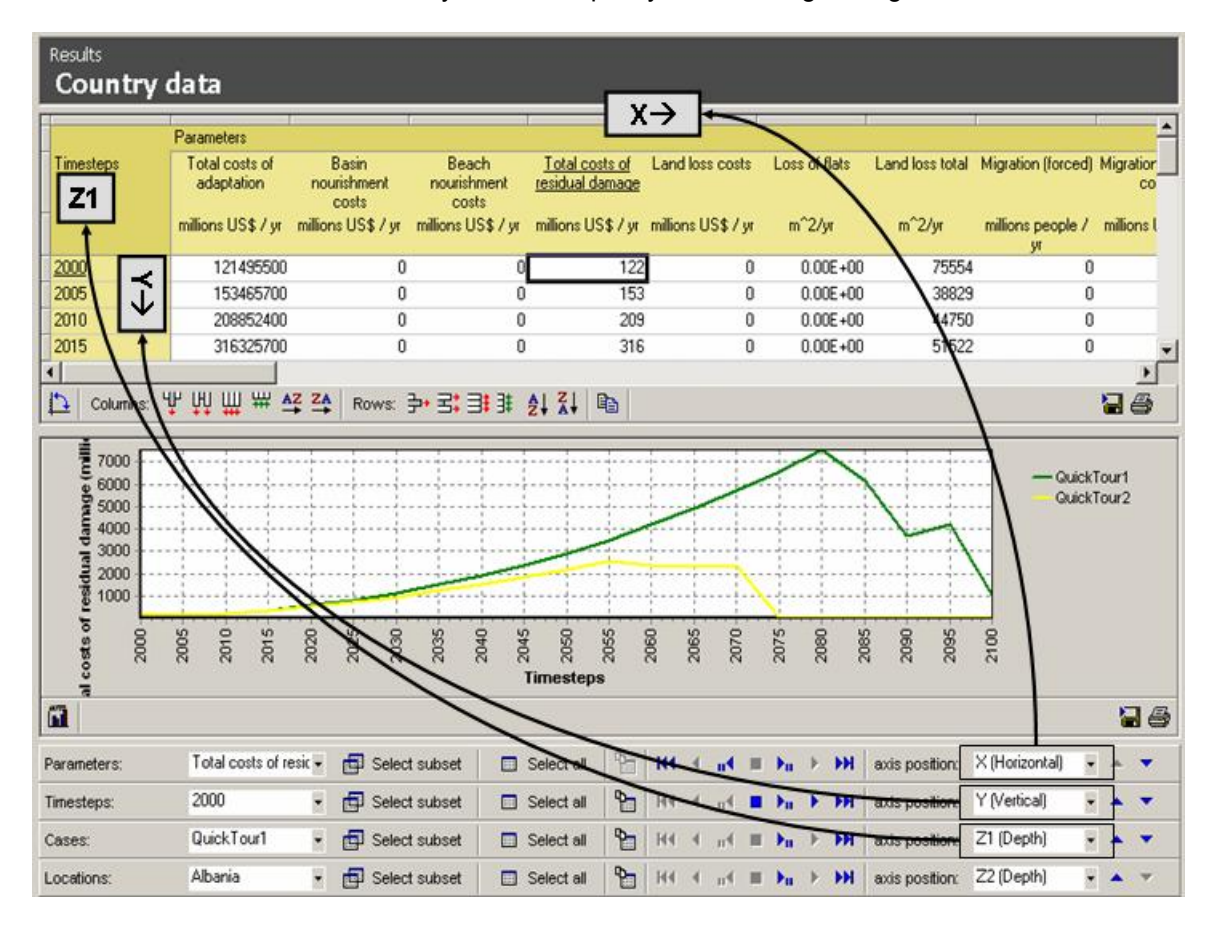

To visualize a situation like below, you should specify the following settings:

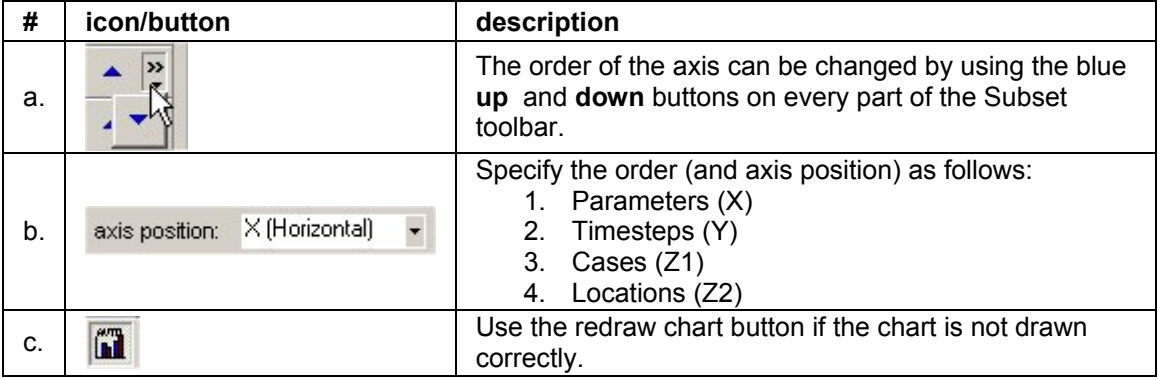

#### **Step 9: Navigate through subset**

You can select other parameters and locations very quickly by making use of the corresponding combo boxes or navigate buttons.

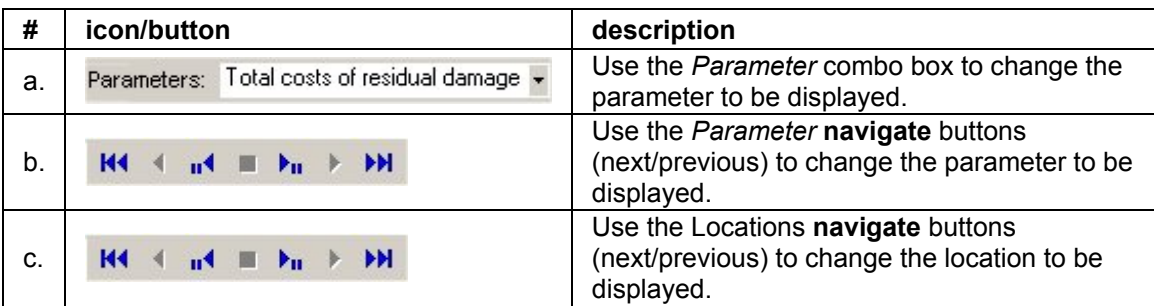

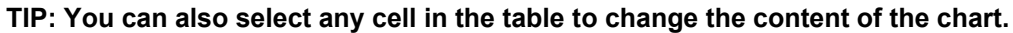

# **Step 10: Using the map and viewing an animation**

Last example is how to use the map for displaying data.

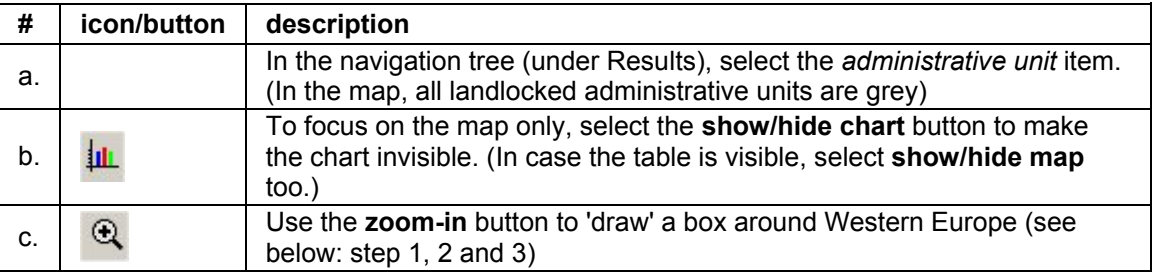

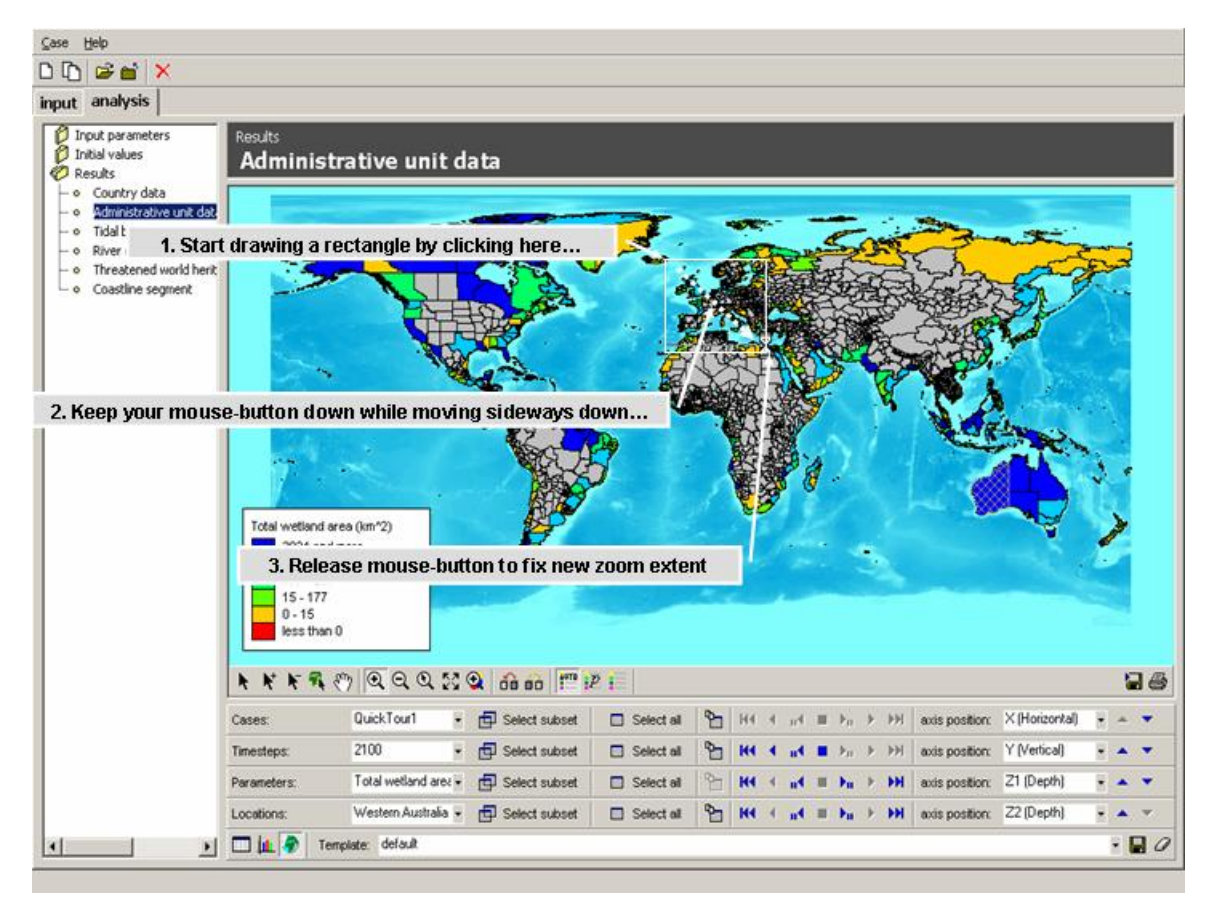

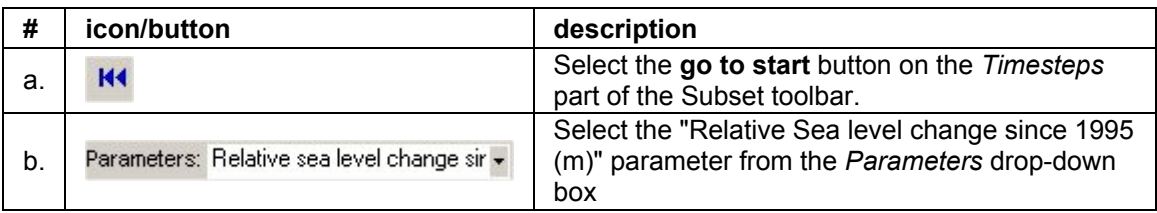

By default the parameter will be classified with a legend (including colors and break values). When you are not satisfied with the default settings you can adjust the legend.

# **TIP: Be sure that the AUTO-legend option is switched off (up-position)**

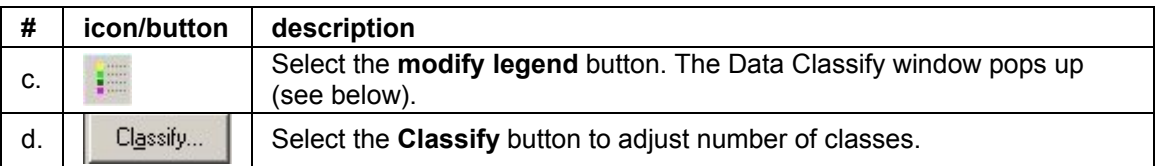

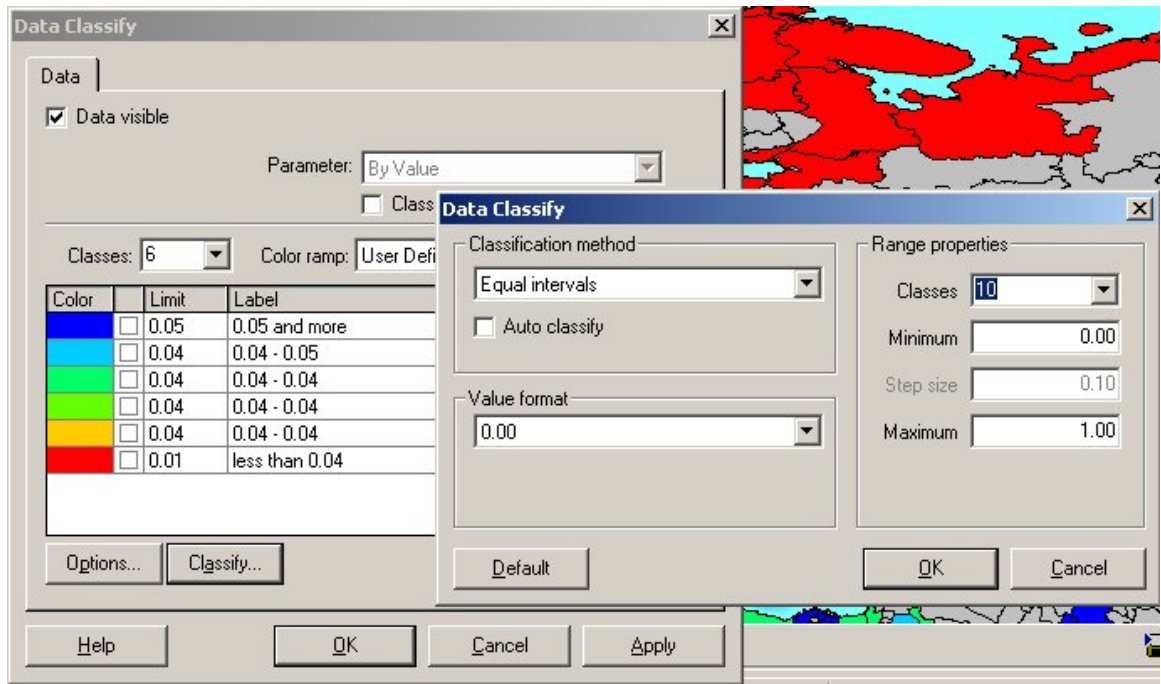

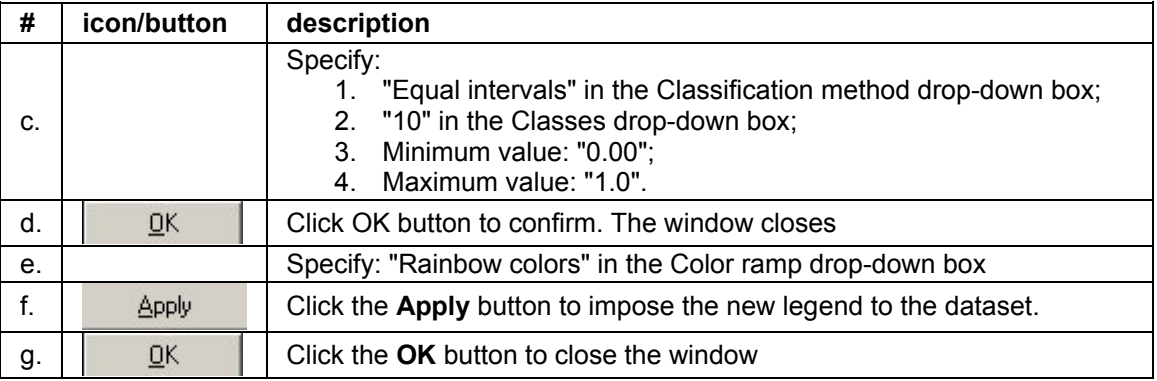

# **Viewing the animation and saving the layout**

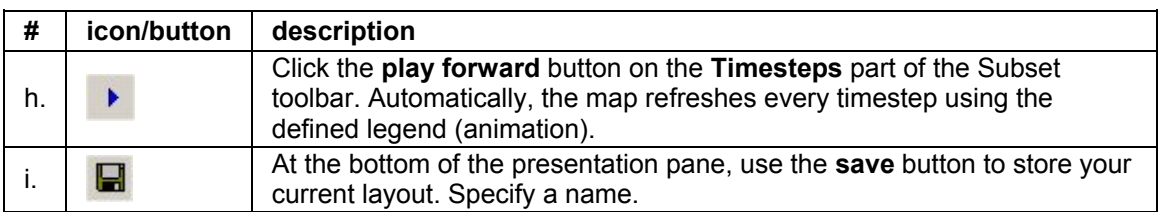

Here ends the Quick Tour around DIVA.

# **Disclaimer**

Neither the DINAS-COAST consortium, nor any organisation providing additional software or databases comprised within DIVA, is responsible for the use that may be made of the model, data or information contained on the CD-ROM.

# **DIVA Dynamic Interactive Vulnerability Assessment**

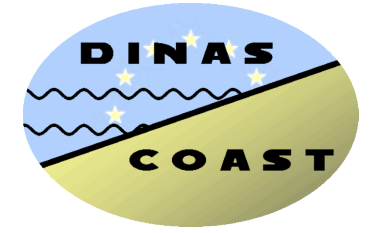

Developed by the DINAS-COAST consortium

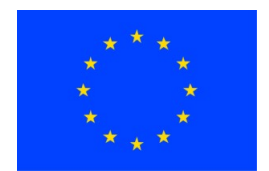

DINAS-COAST was funded by the European Union, Project No. EVK2-CT-2000-00084, Fifth Framework Programme (Thematic Priority Mitigation and Adaptation to Global Change), 2001–2004.

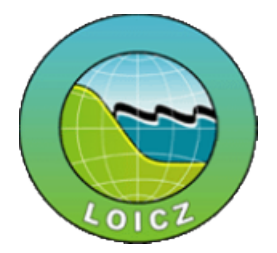

DINAS-COAST was endorsed by IGBP-LOICZ as a Regional Project.